au Agence Technique de l'Information sur l'Hospitalisation SIRET n° 180 092 298 00017 – code APE : 751A

65, boulevard Marius Vivier Merle 69482 LYON CEDEX 03

Téléphone : 04 37 91 33 10 Télécopie : 04 37 91 33 77

Support technique : . Téléphone : 0820 77 1234 (0,019 € TTC/min) . Courriel : support@atih.sante.fr

# Manuel d'utilisation de LOTAS Version 1.0.0.3

# Sommaire

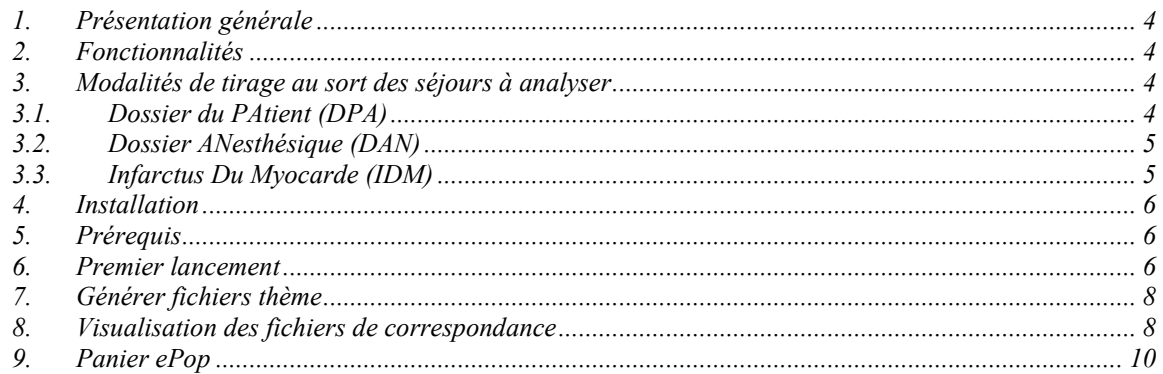

#### En cas de problème :

Les questions concernant LOTAS pourront être adressées sur la plateforme AGORA: https://applis.atih.sante.fr/agora/log\_agora.do dans le dossier QUALHAS ou par courrier électronique à Support@atih.sante.fr en précisant « LOTAS » dans l'objet du message ou par téléphone au 0820 77 1234 (0,019 € TTC/min de 8h30 à 12h et de 14h à 18h).

## 1. Présentation générale

LOTAS est un logiciel de tirage au sort qui met à disposition du logiciel IPAQH des dossiers selon trois thèmes :

- dossier patient.
- dossier anesthésie,
- dossier infarctus du myocarde.

Le logiciel fonctionne sur le fichier de RSS ayant servi à la production des RSA du mois 12 de l'année n-1.

## 2. Fonctionnalités

Le logiciel LOTAS permet de générer et de transmettre à la plateforme E-PMSI les fichiers de tirage au sort des différents thèmes sous format XML.

## 3. Modalités de tirage au sort des séjours à analyser

Le tirage au sort s'effectue en priorité sur les 6 derniers mois de l'année. Si le nombre de dossiers nécessaires par thème n'est pas atteint, le tirage au sort se portera sur l'année complète.

## 3.1. Dossier du PAtient (DPA)

• Echantillon principal : 80 séjours

L'échantillon principal est constitué de séjours hors séances d'au moins un jour stratifiés selon l'activité MCO.

Sont exclus :

- les séances sélectionnées à partir des GHM classant les séjours (ou RSS) relevant de la Catégorie Majeure de Diagnostics (CMD) 28, spécifique aux séances ;
- les séjours dont la date d'entrée est égale à la date de sortie ;
- les séjours des nouveau-nés dits « non hospitalisés » ;
- les séjours faisant l'objet d'une prestation inter-établissement, que ce soit en établissement « demandeur » ou en établissement « prestataire ».
- Echantillon de réserve n°1 : 20 séjours

Les modalités de tirage au sort sont identiques à celles de l'échantillon principal.

#### • Echantillon de réserve n°2 spécifique à l'indicateur DTN : 50 séjours

Les modalités de tirage au sort sont identiques à celles de l'échantillon principal auxquelles il faut exclure les critères suivants :

- $\triangleright$  Séjours de patients âgés de moins de 18 ans,
- $\triangleright$  hospitalisés moins de 2 jours,
- $\triangleright$  pris en charge au cours des 2 premiers jours du séjour en réanimation, soins intensifs, surveillance continue, maternité, zone de surveillance de très courte durée ou en soins palliatifs.

## 3.2. Dossier ANesthésique (DAN)

#### • Echantillon principal : 60 séjours

L'échantillon principal est constitué de séjours hors séances pour lesquels l'acte d'anesthésie générale ou locorégionale est identifié par le code activité 4 de la Classification Commune des Actes Médicaux (CCAM).

Sont exclus :

- les séances sélectionnées à partir des GHM classant les séjours (ou RSS) relevant de la Catégorie Majeure de Diagnostics (CMD) 28, spécifique aux séances ;
- $\triangleright$  les séjours faisant l'objet d'une prestation inter-établissements, que ce soit en établissement demandeur ou en établissement prestataire.
- Echantillon de réserve : 30 séjours

Les modalités de tirage au sort sont identiques à celles de l'échantillon principal.

## 3.3. Infarctus Du Myocarde (IDM)

#### • Echantillon principal : 60 séjours

L'échantillon principal est constitué de séjours hors séances d'au moins un jour au cours desquels le patient n'est pas décédé (mode de sortie RSS ≠ décès) et comportant un code CIM 10 d'IDM en diagnostic principal (codes I21.0x à I21.9x et I22.xx).

Sont exclus :

- $\triangleright$  les séances sélectionnées à partir des GHM classant les séjours (ou RSS) relevant de la Catégorie Majeure de Diagnostics (CMD) 28, spécifique aux séances ;
- les séjours dont la date d'entrée est égale à la date de sortie ;
- $\triangleright$  les séjours faisant l'objet d'une prestation inter-établissements réalisée en tant qu'établissement prestataire ;
- $\triangleright$  les séjours avec mode de sortie par transfert vers une unité de soins de courte durée (MCO).

#### • Echantillon de réserve : 10 séjours

Les modalités de tirage au sort sont identiques à celles de l'échantillon principal.

#### 4. Installation

- 1. Connectez-vous à la plateforme de http://download.atih.sante.fr/.
- 2. Cliquez sur la lettre « L ».
- 3. Cliquez sur le lien hypertexte « LOTAS ».
- 4. Cliquez sur le lien hypertexte « setup.exe ».

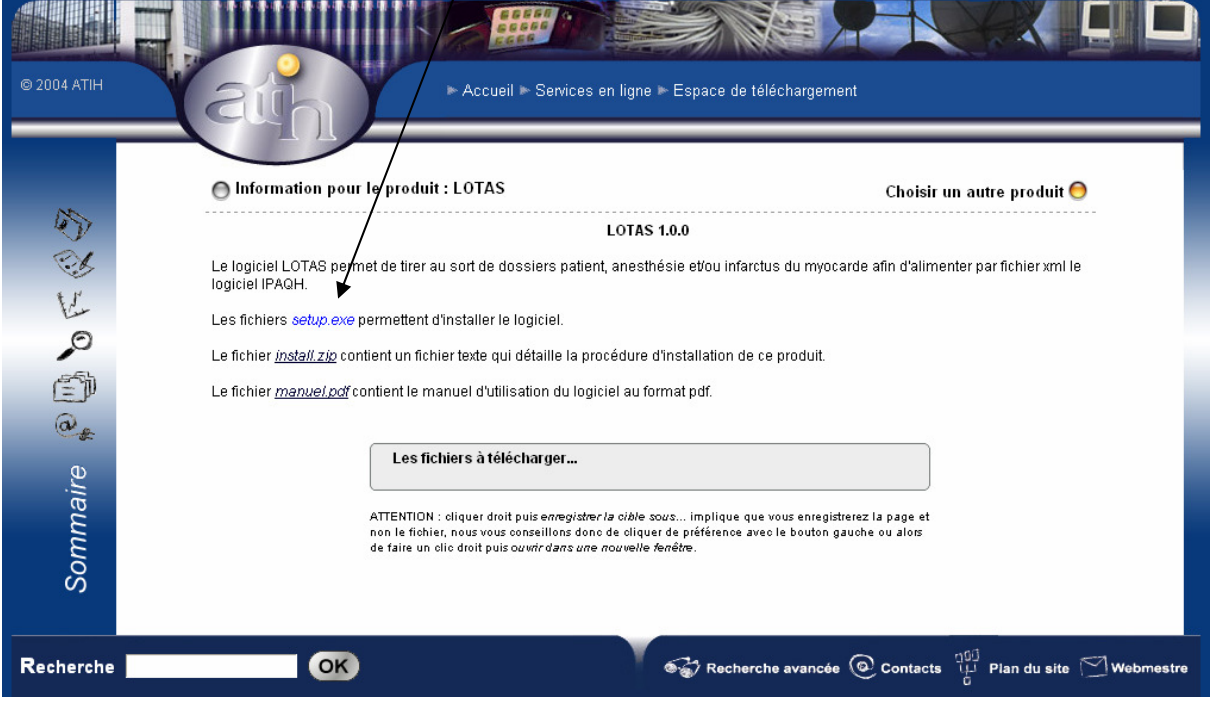

- 5. Enregistrez ou exécutez le fichier.
- 6. L'installation s'effectuera automatique.

A chaque lancement de l'application, celle-ci vérifiera sur le serveur de version si votre application est à jour et vous proposera si ce n'est pas le cas de la mettre à jour.

## 5. Prérequis

Le poste doit obligatoirement avoir un accès à internet afin de récupérer les signatures et de pouvoir transférer ses fichiers à la plateforme e-pmsi.

Les fichiers de sauvegarde GENRSA ou AGRAF doivent être à disposition de l'application LOTAS. L'application ePop doit être installée.

Installation d'ePop :

- 1. Accédez à la plateforme de téléchargement http://download.atih.sante.fr/
- 2. Cliquez sur le lien « E »
- 3. Cliquez sur le lien « e-Pop 2 »
- 4. Cliquez sur le lien « installePop2.exe » ou « installePop2.zip »
- 5. Exécutez l'installation.

#### 6. Premier lancement

Lors du premier lancement la base LOTAS doit être générée. Cliquez sur le menu « Outils »  $\rightarrow$  « Générer base ». La fenêtre ci-dessous s'affiche :

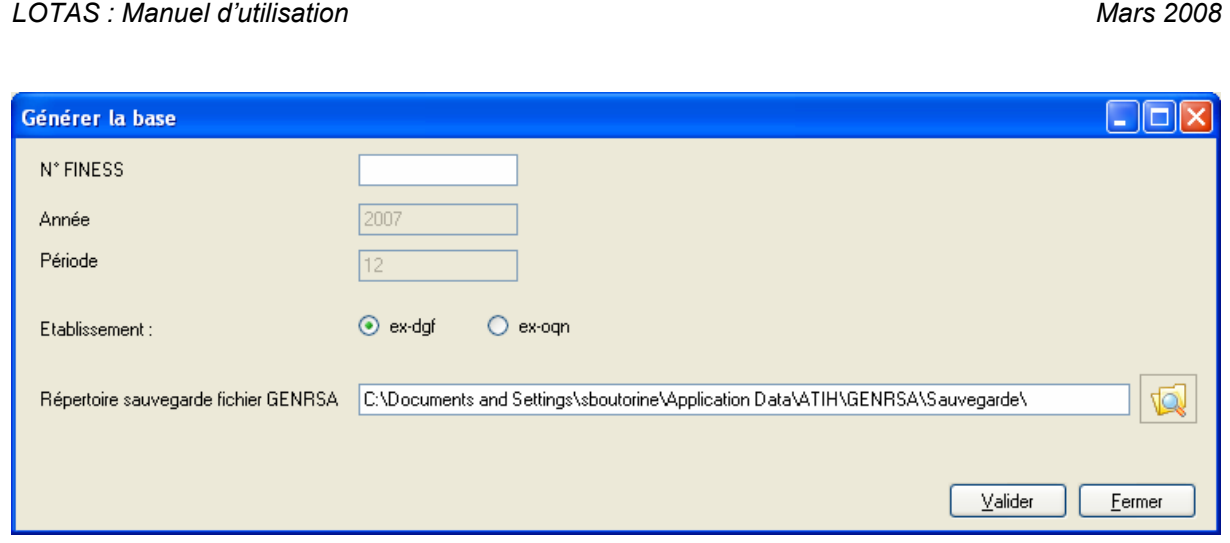

Pour générer la base il faut impérativement que les fichiers de sauvegarde de GENRSA ou AGRAF soit accessible de votre poste.

- 1. Renseignez votre n° FINESS, le type d'établissement auquel vous appartenez,
- 2. sélectionnez le répertoire de sauvegarde des fichiers GENRSA ou AGRAF si le répertoire par défaut est incorrect.
- 3. Cliquez ensuite sur le bouton « Valider » et la base se génèrera.

## 7. Générer fichiers thème

Au lancement de l'application LOTAS la fenêtre ci-dessous s'affiche :

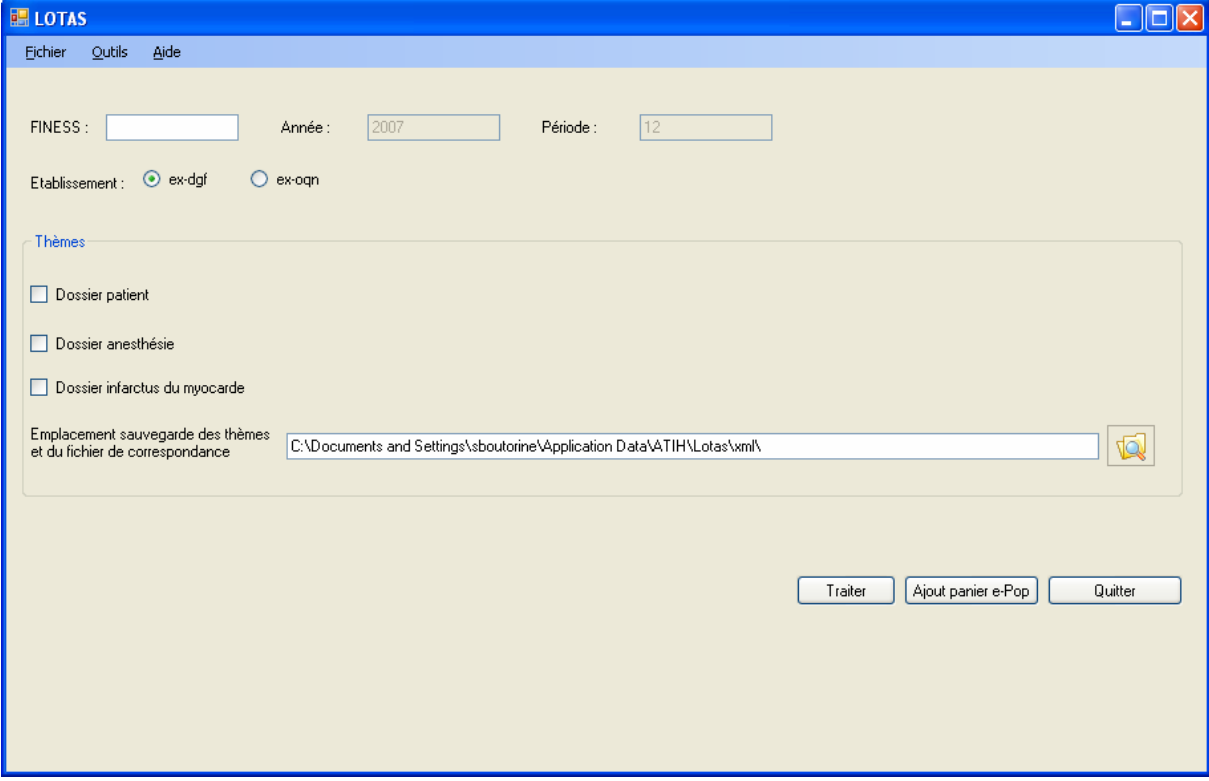

1. Renseignez votre n° FINESS, sélectionnez le type d'établissement, sélectionnez un ou plusieurs thèmes.

2. (Optionnel) modifier l'emplacement de sauvegarde des fichiers XML et des fichiers de correspondance.

3. Cliquez sur le bouton « Traiter ».

4. Dès le traitement terminé un rapport vous sera affiché et le bouton « Ajout panier e-Pop » sera actif.

## 8. Visualisation des fichiers de correspondance

Vous pouvez visualiser à la fin du traitement les fichiers de correspondance des différents tirages au sort sélectionnés.

Les fichiers textes sont disponibles à l'emplacement sélectionné au moment du traitement.

A chaque tirage au sort par thème correspond son fichier de correspondance.

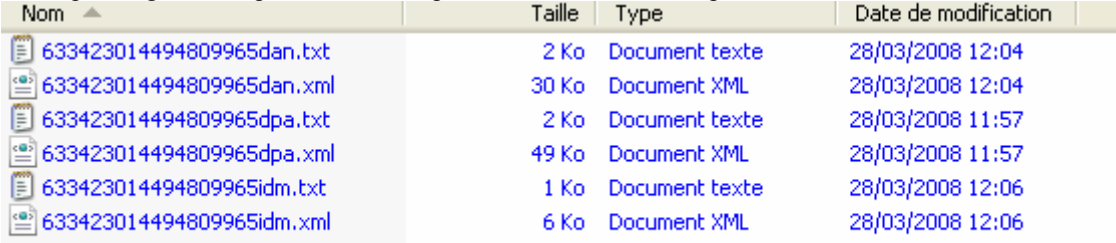

Ci-dessous un exemple de fichier de correspondance pour le thème « Infarctus du myocarde » :

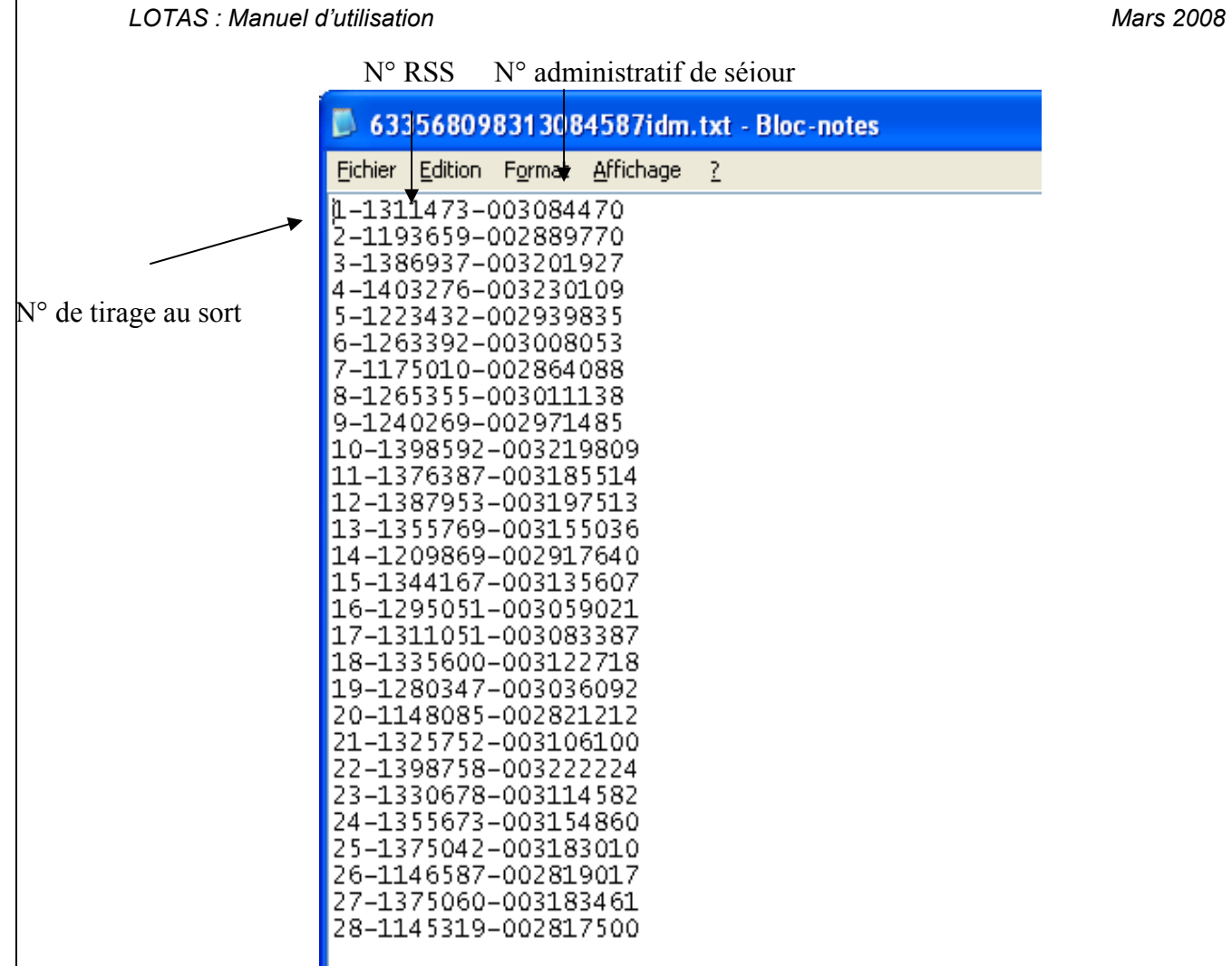

## 9. Panier ePop

Cliquer sur le bouton « Ajouter panier ePop » la fenêtre ci-dessous s'affiche :

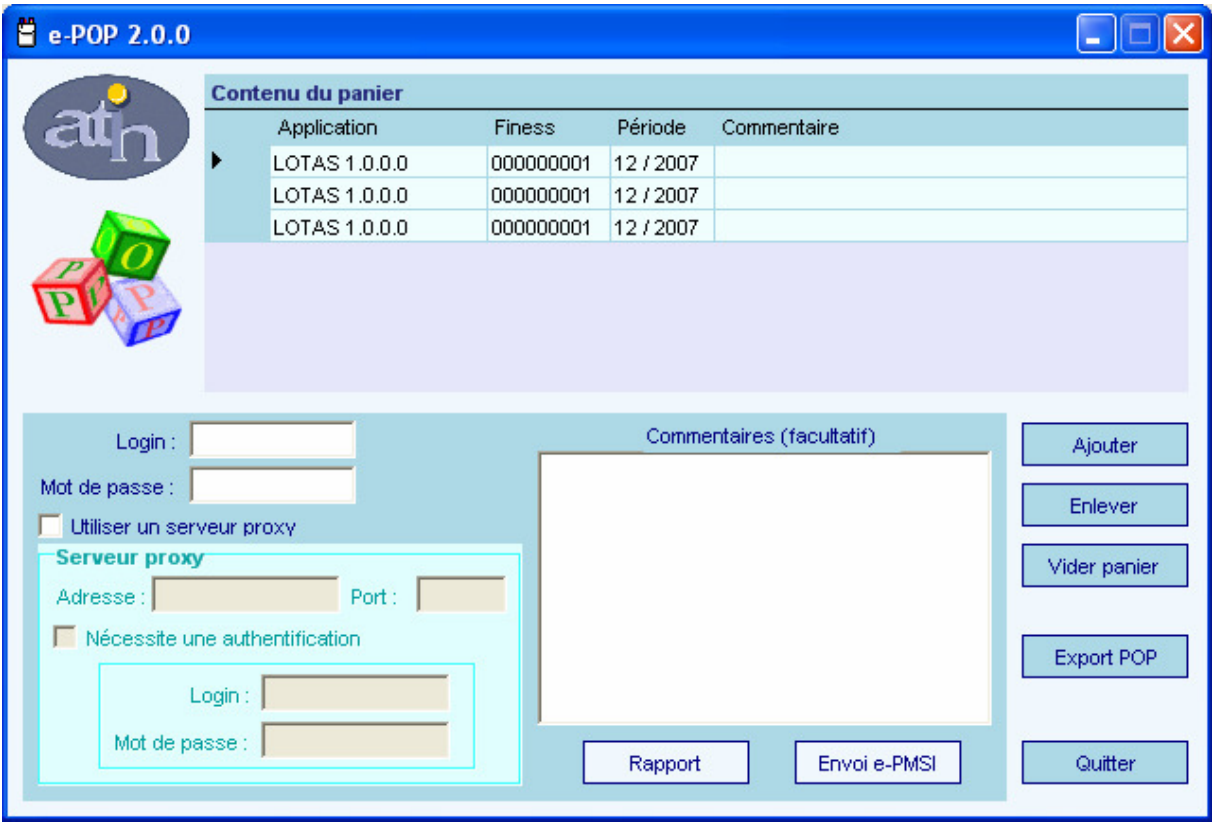

- 1. Remplissez le login et mot de passe d'accès à ePmsi
- 2. Cochez « Utiliser un serveur proxy » dans le cas de l'utilisation d'un serveur proxy au sein de votre établissement et remplissez l'adresse, le port et l'authentification (si nécessaire).
- 3. Cliquez sur le bouton « Envoie e-PMSI ». Un rapport s'affiche à la suite du traitement (exemple ci-dessous)

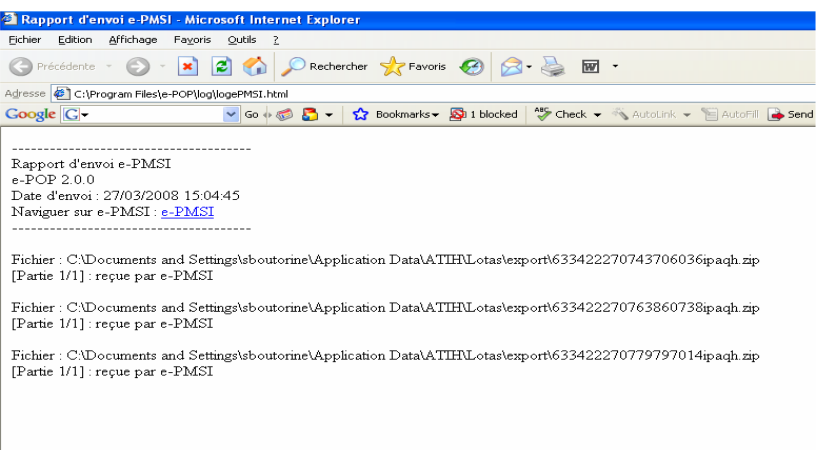